# Руководство студента корпоративной версии системы «Антиплагиат.ВУЗ»

Руководство пользователя

# Аннотация

Руководство студента по работе с корпоративной версией системы «Антиплагиат.ВУЗ».

# Содержание

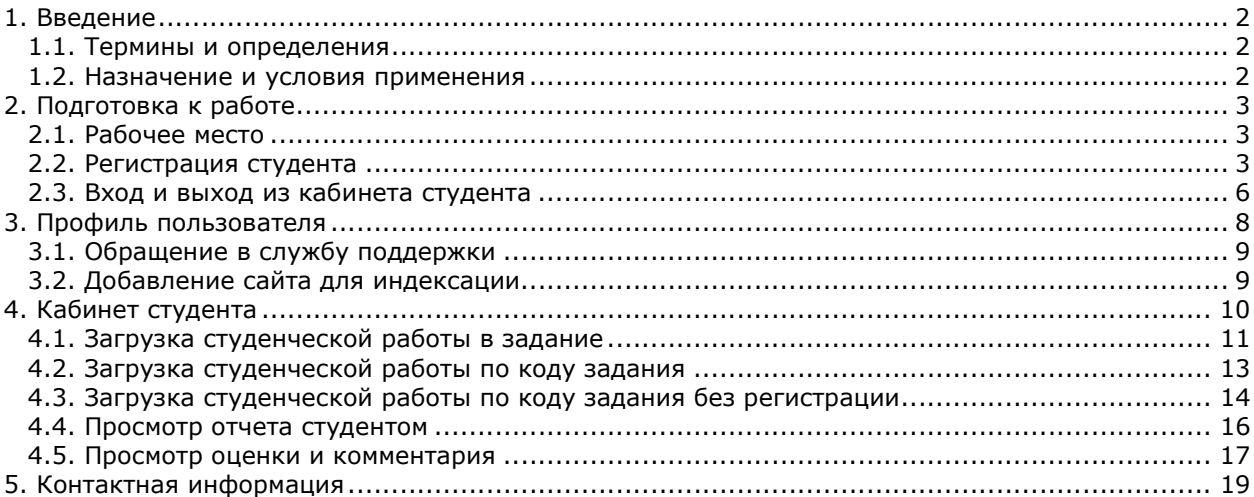

# 1. Введение

В данном документе содержится руководство студента корпоративной версии системы «Антиплагиат.ВУЗ».

Руководство предназначено для ознакомления со средствами работы в нашей системе:

- Загружайте и отправляйте студенческие работы на проверку наличия заимствований, получайте результаты проверки и оценки преподавателей.
- Сохраняйте и выгружайте результаты проверки.

## 1.1. Термины и определения

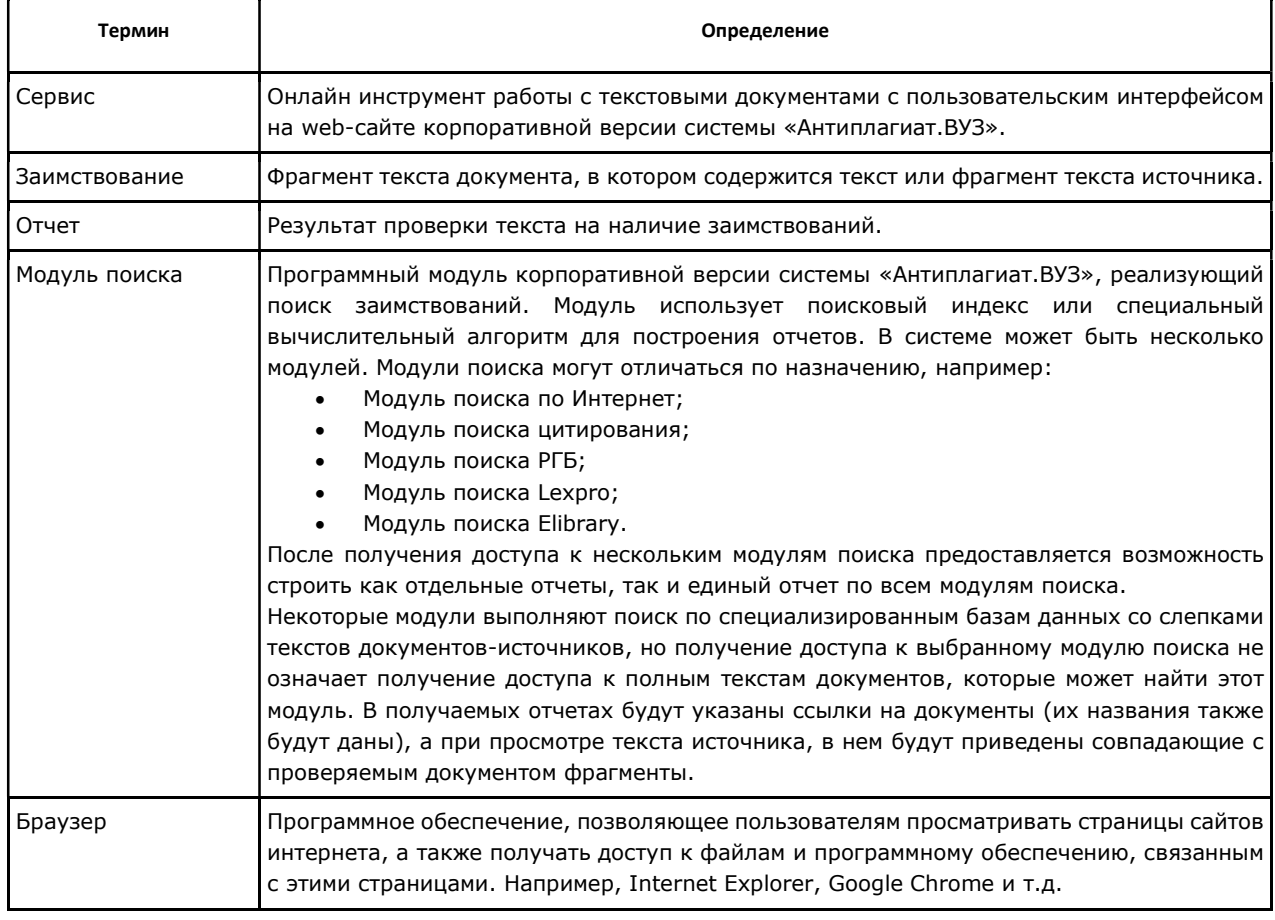

## 1.2. Назначение и условия применения

Сервис предназначен для проверки текстовых документов на наличие заимствований. В результате проверки пользователи получают отчеты о проверке. В отчете содержится информация об источниках (с приведением ссылки на оригинал (URL)) и показателях заимствования по источникам. Основным результатом проверки документа сервисом для пользователя является возможность определить, какая часть документа написана самостоятельно, а какая – заимствована.

Для использования сервиса вам необходимо:

- Подключиться к сети Интернет.
- Установить браузер или использовать встроенный в вашу операционную систему браузер одного из наиболее распространенных типов (MS Internet Explorer версии 8 и выше, Mozilla Firefox версии 3.6 и выше, Opera версии 10.5 и выше, Safari версии 4 и выше, Chrome версии 6 и выше).

Результаты работы с корпоративной версией системы «Антиплагиат.ВУЗ» не являются основанием для заявлений о нарушениях авторского права, сервис направлен на использование исключительно в информационных целях. Другими словами, мы не заявляем о том, что тот или иной текст является плагиатом, а лишь информируем вас о наличии одинакового или похожего фрагмента текста. Не исключено, что при работе с сервисом вы обнаружите текст с копированным фрагментом из других источников, в том числе не исключается возможность, что загруженный вами документ является первоисточником. В любом случае при работе с сервисом будьте аккуратны, старайтесь быть объективными и не спешите с выводами. Помните, что сервис – это лишь инструмент работы, и он только информирует вас, реальную оценку документу может дать только сам пользователь.

# 2. Подготовка к работе

## 2.1. Рабочее место

Для подготовки рабочего места при работе с корпоративной версией системы «Антиплагиат.ВУЗ» достаточно открыть браузер. Для работы с нашим сервисом могут быть использованы браузеры наиболее распространенных типов, таких как MS Internet Explorer версии 8 и выше, Mozilla Firefox версии 3.6 и выше, Opera версии 10.5 и выше, Safari версии 4 и выше, Chrome версии 6 и выше.

Также вам понадобится подготовить материал работы – файлы, которые вы будете загружать для проверки. Рекомендуем предварительно загрузить ваши документы себе на компьютер в любое удобное для вас месторасположение.

Для начала работы перейдите на сайт сервиса, введя в адресную строку браузера адрес, полученный вами по e-mail от администратора компании или преподавателя.

Для работы с корпоративной версией системы «Антиплагиат.ВУЗ», вам обязательно необходимо подключение к интернету. Если при открытии страницы вы увидели ошибку, то рекомендуем убедится, что на вашем рабочем месте имеется подключение к сети Интернет.

Итак, мы имеем готовое рабочее место:

- файлы загружены на компьютер;
- имеется подключение к интернету;
- открыт браузер:
- в браузере открыта страница сайта сервиса.

## 2.2. Регистрация студента

Перед тем как приступить к работе вам необходимо пройти аутентификацию на сайте. Если вы уже регистрированы на сайте, то достаточно произвести Вход в кабинет (см. раздел 2.3). Если нет, то вам необходимо пройти регистрацию на сайте.

Зарегистрироваться на сайте можно двумя способами: обратиться к администратору системы в вашем ВУЗе, либо самостоятельно.

Для того чтобы зарегистрироваться самостоятельно необходимо:

- 1. Получить от администратора или преподавателя URL страницы для входа в систему.
- 2. Перейти на вкладку «Студентам».
- 3. Открыть окно регистрации нажатием на ссылку «Регистрация».

#### Важно!

Проходить регистрацию нужно только на сайте вашего ВУЗа. Обращайте внимание на название ВУЗа и url страницы, где проходите регистрацию.

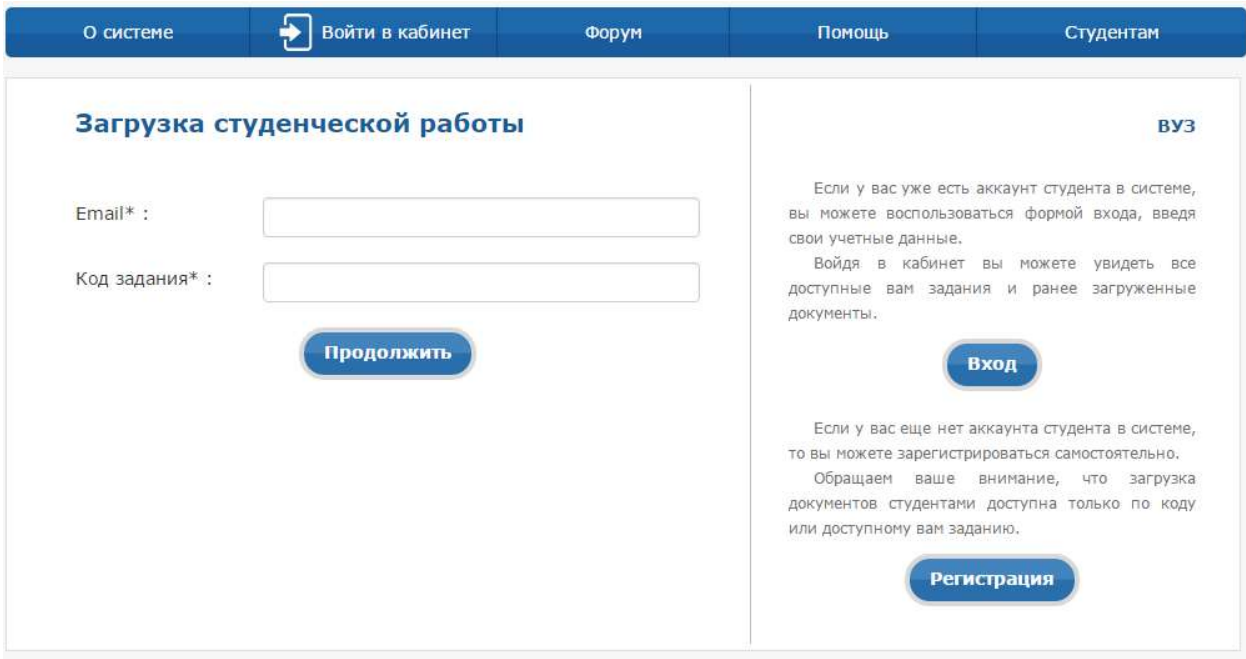

Рисунок 1. Вкладка "Студентам".

4. В открывшемся окне введите адрес своей электронной почты и ФИО (поле Отчество не обязательно для заполнения) и нажмите «Готово».

#### Важно!

При регистрации вводите реальные ФИО! Это поможет вашему преподавателю верно идентифицировать загруженные вами документы.

Изменить ФИО самостоятельно после регистрации вы не сможете. Для изменения ФИО вам потребуется обратиться к администратору системы в вашем ВУЗе.

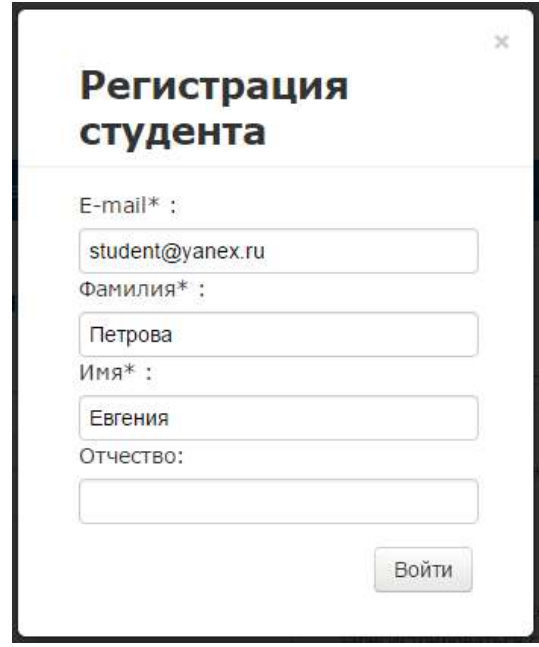

Рисунок 2. Начальная форма регистрации.

5. В окне регистрации появится поле для ввода пароля (см. Рисунок 3), а через некоторое время на указанную почту придет письмо с паролем.

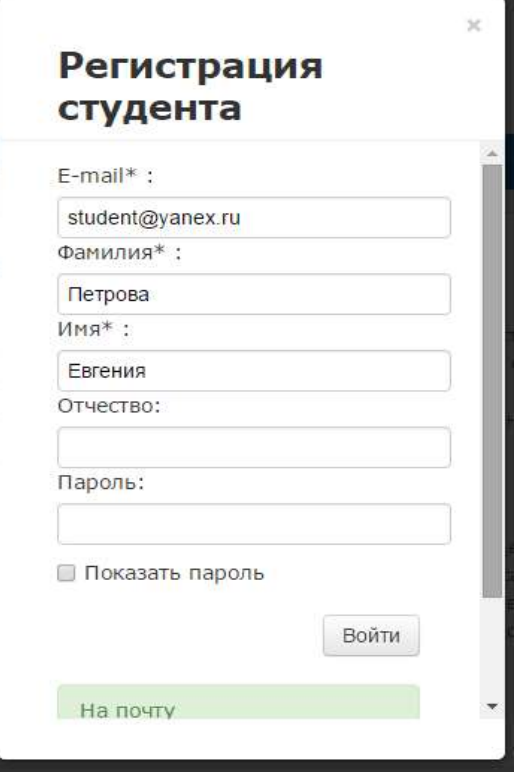

#### Рисунок 3. Форма регистрации после отправки на почту письма с паролем.

- 6. Введите пароль, высланный вам на почту, в появившееся поле для пароля и нажмите кнопку «Войти». Также Вы можете предварительно убедиться, что пароль введен правильно поставив галочку «Показать пароль», чтобы вместо точек отображались символы.
- 7. Перед завершением регистрации вам будет предложено ознакомиться с пользовательским соглашением. Поставленная галочка «Я принимаю условия…» означает – что Вы прочитали и принимаете условия Пользовательского соглашения. Для принятия пользовательского соглашения поставьте галочку и нажмите на кнопку «Войти в кабинет».

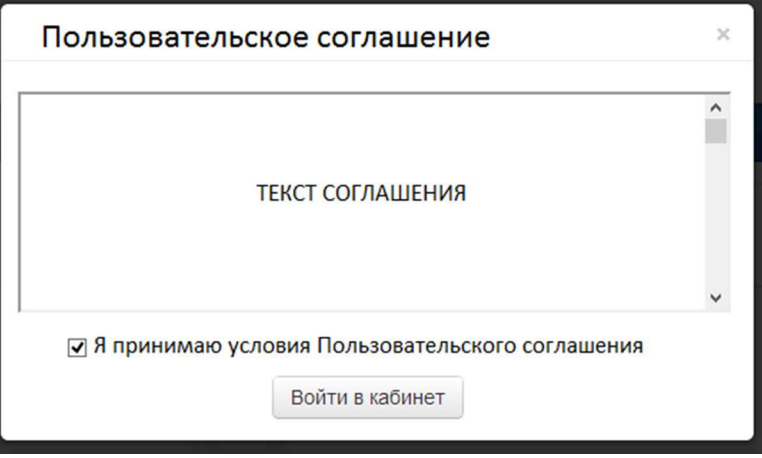

#### Рисунок 4. Окно принятия условий Пользовательского соглашения.

8. Сразу после завершения регистрации откроется ваш личный кабинет, теперь Вы можете приступить к работе.

Если ваш e-mail уже был использован для регистрации раньше, Вы не сможете зарегистрироваться по данному e-mail заново, в таком случае для доступа в кабинет нужно воспользоваться формой входа в кабинет, расположенной на вкладке «Студентам».

Если письмо не приходит на e-mail длительное время, попробуйте выполнить процедуру заново, убедитесь в том, что e-mail введен корректно или обратитесь к администратору системы в вашем ВУЗе для регистрации. Контакты администратора расположены на вкладке «Контакты».

#### 2.3. Вход и выход из кабинета студента

Для доступа в ваш кабинет студента воспользуетесь формой входа для студентов, расположенной на вкладке «Студентам».

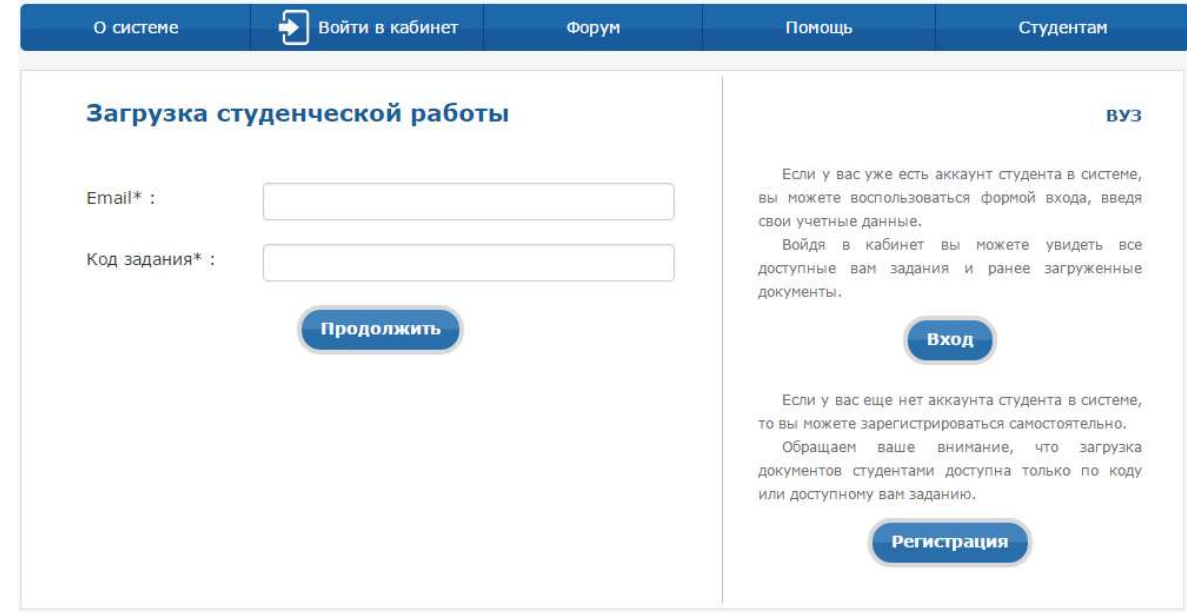

Рисунок 5. Вкладка "Студентам".

Если у вас уже есть аккаунт студента в системе, то для входа в свой кабинет нажмите кнопку «Вход».

Откроется форма входа, вводите в форму свой e-mail и пароль. После входа Вы окажетесь в своем кабинете студента.

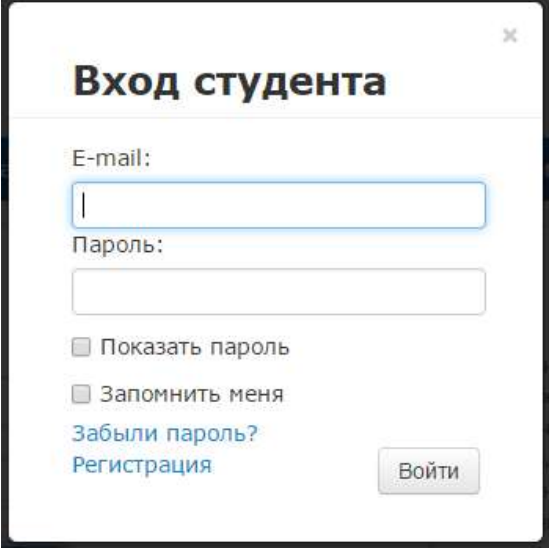

Рисунок 6. Форма входа для студентов.

Нажмите на галочку «Показать пароль» если хотите проверить правильность ввода пароля. Если вы хотите, чтобы браузер на компьютере, с которого вы осуществляете вход, запомнил ваши учетные данные для входа перед нажатием «Войти» поставьте галочку «Запомнить меня».

Важно! Включение функции «Запомнить меня» в онлайн-сервисах может представлять серьезную угрозу безопасности пользователей, поскольку может использоваться злоумышленниками для доступа к конфиденциальной информации. Мы не рекомендуем использовать данную функцию для запоминания пароля.

Если Вы забыли пароль, то воспользуйтесь ссылкой для восстановления пароля «Забыли пароль?».

После входа вы окажетесь в своем кабинете студента. Подробнее о работе с кабинетом студента вы можете прочитать далее в руководстве в разделе 4.

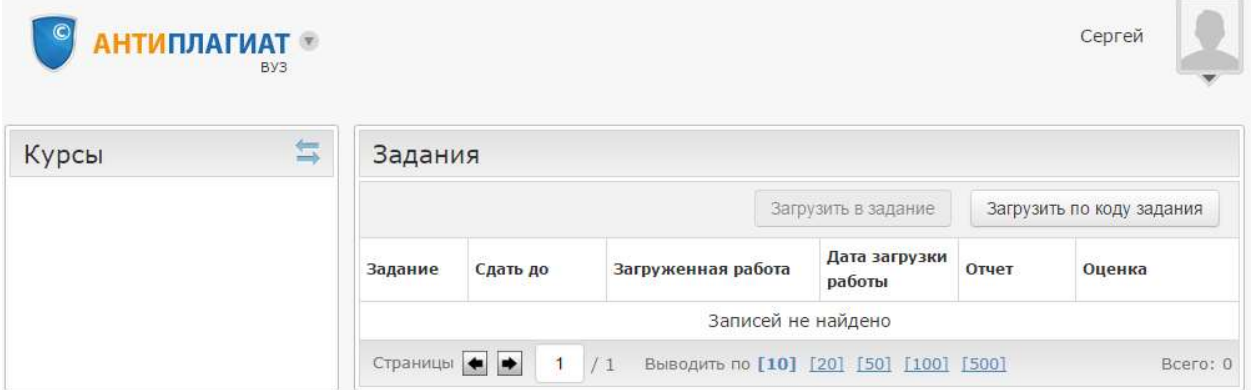

Рисунок 7. Кабинет студента.

Войдя в кабинет - вы становитесь авторизованным пользователем, теперь на любой странице сайта в правом верхнем углу страницы отображается иконка «Портрет» вашего профиля. При нажатии на иконку доступна навигация по разделам вашего кабинета: «Профиль» и «Кабинет студента».

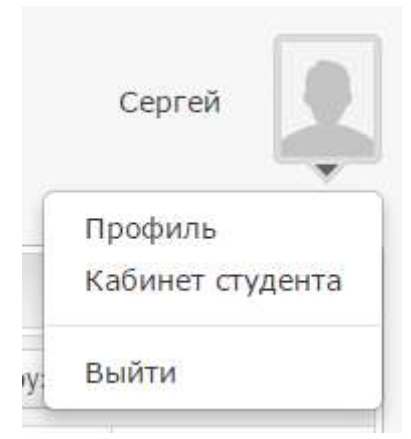

Рисунок 8. Выпадающее меню под иконкой «Портрет».

Слева от иконки «Портрет» вы увидите краткую информацию о себе: ФИО или e-mail.

Для выхода из кабинета нажмите на иконку «Портрет» в верхнем правом углу любой страницы, а затем выберите пункт меню «Выйти».

# 3. Профиль пользователя

Для перехода к своему профилю нажмите на иконку «Портрет» в правом верхнем углу и выберите пункт «Профиль»:

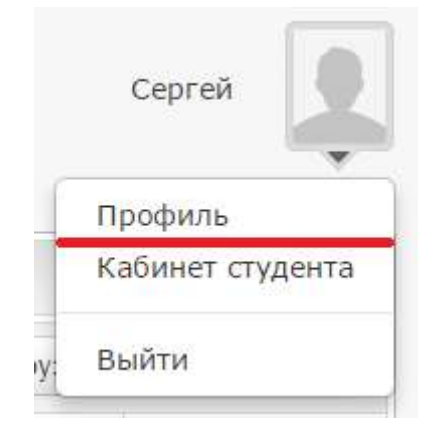

#### Рисунок 9. Пункт «Профиль» в меню кабинета.

Профиль представляет собой специальный раздел кабинета, в котором вы можете посмотреть данные вашего аккаунта.

Если вы хотите внести изменения в данные вашего профиля, обратитесь к администратору системы в вашей организации. Контакты администратора указаны на сайте компании по ссылке «Контакты» в нижнем правом углу страницы.

# Мой профиль 2

## Фамилия Имя Отчество

Иванов Сергей Анатольевич

# **Email**

newone@vuz.com

# Обращение в службу поддержки

# Добавление сайта для индексации

#### Рисунок 10. «Профиль пользователя».

Дополнительно, ниже на странице располагаются вкладки:

- Обращение в службу поддержки;
- Добавление сайта для индексации.

Чтобы воспользоваться ими нажмите на надпись на вкладке, тогда вкладка со всем содержимым откроется. Для удобства вы можете опять свернуть вкладку, нажав на надпись повторно.

## 3.1. Обращение в службу поддержки

После нажатия на вкладку «Обращение в службу поддержки» отобразится вкладка с формой для отправки обращения.

| Получение дополнительное информации |  |
|-------------------------------------|--|
|                                     |  |
|                                     |  |
|                                     |  |
|                                     |  |
|                                     |  |

Рисунок 11. Форма обратной связи на странице «Профиль».

Вы можете написать текст своего обращения в большое поле для ввода, для завершения действия необходимо нажать на кнопку «Отправить». Через некоторое время наши специалисты ответят на ваше обращение по почте.

## 3.2. Добавление сайта для индексации

Наш Модуль поиска по сети Интернет осуществляет проверку по уже исследованным участкам в сети Интернет. Иногда получается так, что редко используемые сайты остаются без внимания со стороны нашего Робота. Поэтому, найдя интересный сайт или ресурс, вы сможете расширить зону индексации на наличие заимствования нашего проверочного модуля, что позволит строить более полные и достоверные отчеты на основе проверки с помощью Модуля поиска по сети Интернет.

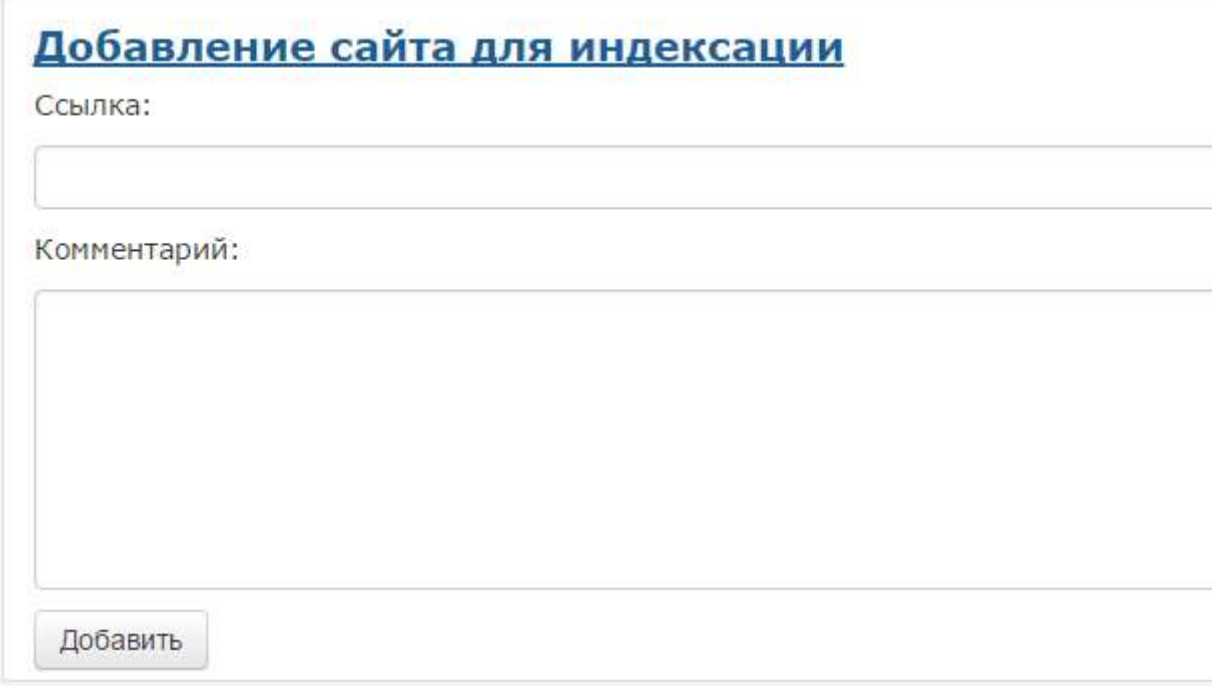

## Рисунок 12. Форма добавления сайта для индексации.

Для добавления сайта копируйте ссылку в поле для ввода ссылки в форме и нажмите «Добавить». Ещё вы можете оставить свои комментарии по поводу сайта, на который ведет эта ссылка, например, что на этом сайте располагается: открытая электронная библиотека или сайт рефератов.

Если указанный вами сайт уже известен нашей системе, то, скорее всего, вы получите такое сообщение: «Сайт уже обработан нашей системой».

Важно! Добавление указанного вами сайта в индекс модуля поиска по сети Интернет происходит в порядке очереди! При отправке нам сайта на индексацию он становиться в очередь на индексирование. Примерно через месяц по данному сайту появится возможность производить поиск.

# 4. Кабинет студента

Для доступа к собственным документам необходимо нажать на иконку «Портрет» в верхнем правом углу сайта и выбрать вкладку «Кабинет студента».

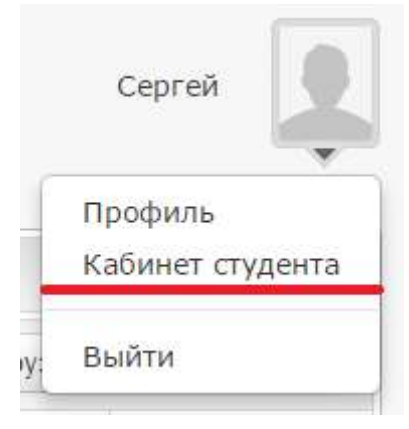

Рисунок 13. Пункт «Кабинет студента» в меню кабинета.

В вашем кабинете будут отображаться все доступные вам курсы и задания.

Вы можете загрузить свою работу в задание только если вам на почту было выслано приглашение для его выполнения или же вы знаете код задания.

При загрузке по коду задание автоматически становится доступным и отображается в вашем кабинете. Загруженная работа появится в указанном задании и отправится преподавателю на проверку.

| 与<br>Курсы                                         | Задания курса Философия ?                        |                        |                       |  |                         |              |                            |  |  |
|----------------------------------------------------|--------------------------------------------------|------------------------|-----------------------|--|-------------------------|--------------|----------------------------|--|--|
| История<br>Философия                               | Информация о курсе:<br>Годовой курс по философии |                        |                       |  |                         |              |                            |  |  |
| История России 1 курс 20<br>История философии 2 ку |                                                  |                        |                       |  | Загрузить в задание     |              | Загрузить по коду задания  |  |  |
|                                                    | Задание                                          | Сдать до               | Загруженная работа    |  | Дата загрузки<br>работы | Отчет        | Оценка                     |  |  |
|                                                    | Философия. Гр 103                                | 12.07.2017<br>15:28:23 | Ситоров Сидор Сидоров |  | 12.07.2016<br>15:45:19  | 88.06%<br>E. | отправлена на<br>доработку |  |  |
|                                                    | Философия. Гр 101                                | 12.07.2017<br>00:00:00 |                       |  |                         |              |                            |  |  |
|                                                    | Философия. Гр 102                                | 12.07.2017<br>15:28:23 |                       |  |                         |              |                            |  |  |

Рисунок 14. «Кабинет студента».

В панели «Курсы» слева будут отображаться доступные вам курсы. При нажатии на название курса в панели «Задания» справа отобразятся все доступные вам задания данного курса.

В панели «Задания» будут отображаться доступные вам задания и результаты проверки ваших работ.

В панели «Задания» вы увидите:

- название задания;
- последнюю дату сдачи работы (после наступления этой даты загрузить работу в задание невозможно);
- название загруженной работы (если работа еще не была загружена, то в данном поле и последующих будет пусто);
- дата загрузки работы в задание;
- результат проверки работы: отображается процент оригинальности, ссылка на отчет (если доступ к отчету был предоставлен преподавателем), ссылка на комментарий преподавателя по работе (если преподаватель оставил данный комментарий при проставлении оценки или отправке на доработку);
- оценка работы преподавателем (оценка указывается только если преподаватель оценил работу);

Обращаем ваше внимание, что вы не можете удалить загруженную вами работу. В случае, если вами был загружен неверный документ, обратитесь к вашему преподавателю для его удаления.

Загрузить студенческую работу можно несколькими способами:

- Загрузка в задание.
- Загрузка по коду задания.
- Загрузка по коду задания без регистрации.

## 4.1. Загрузка студенческой работы в задание

Для того, чтобы загрузить студенческую работу в задание необходимо, чтобы вам был предоставлен доступ к заданию вашим преподавателем. Задание, к которому вам был предоставлен доступ будет отображаться в списке ваших заданий.

Если в списке ваших заданий нужное вам задание отсутствует, обратитесь к вашему преподавателю.

Если задание вам доступно, нажмите кнопку «Загрузить в задание» и выберите файл, который хотите загрузить и отправить на проверку. Откроется окно выбора задания. Выберите нужное вам задание, при необходимости можете указать название для вашей работы. По умолчанию название будет присвоено по названию исходного файла.

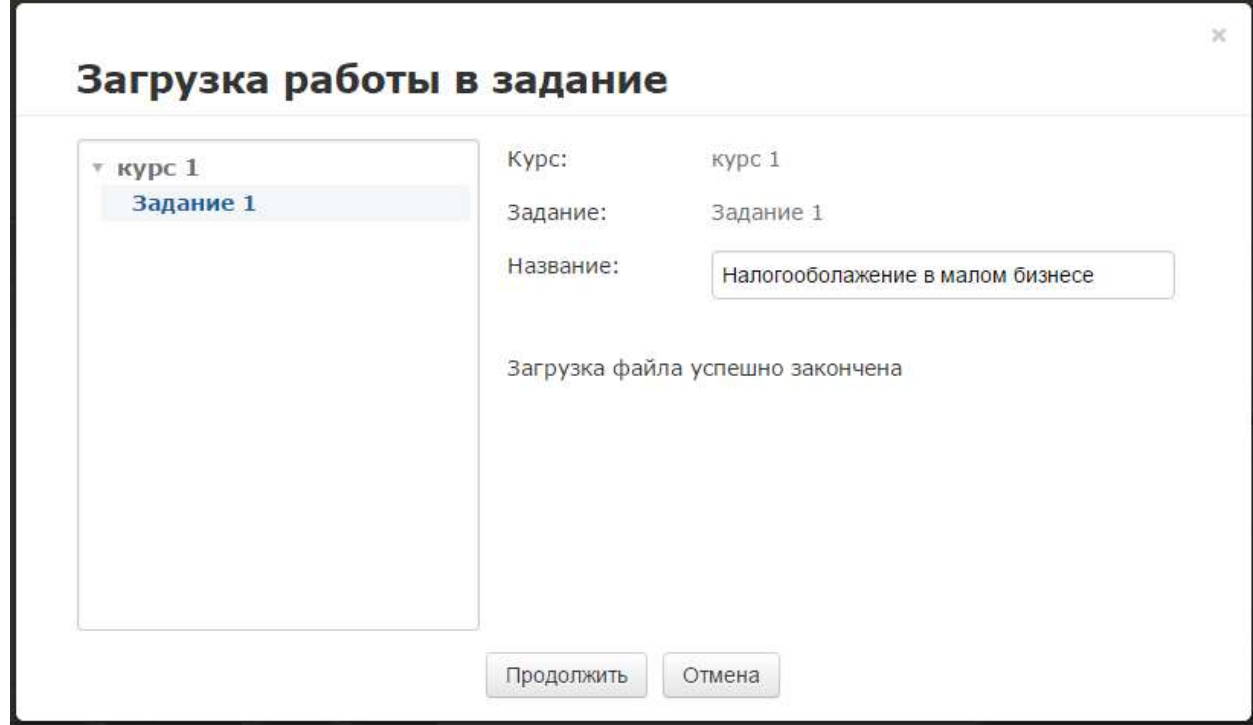

Рисунок 15. Загрузка студенческой работы в задание.

После нажатия кнопки «Продолжить» откроется окно предварительного просмотра извлеченного текста документа и текстовые статистики: количество предложений, количество слов, количество символов. Пожалуйста, ознакомьтесь с извлеченным текстом и нажмите «Загрузить».

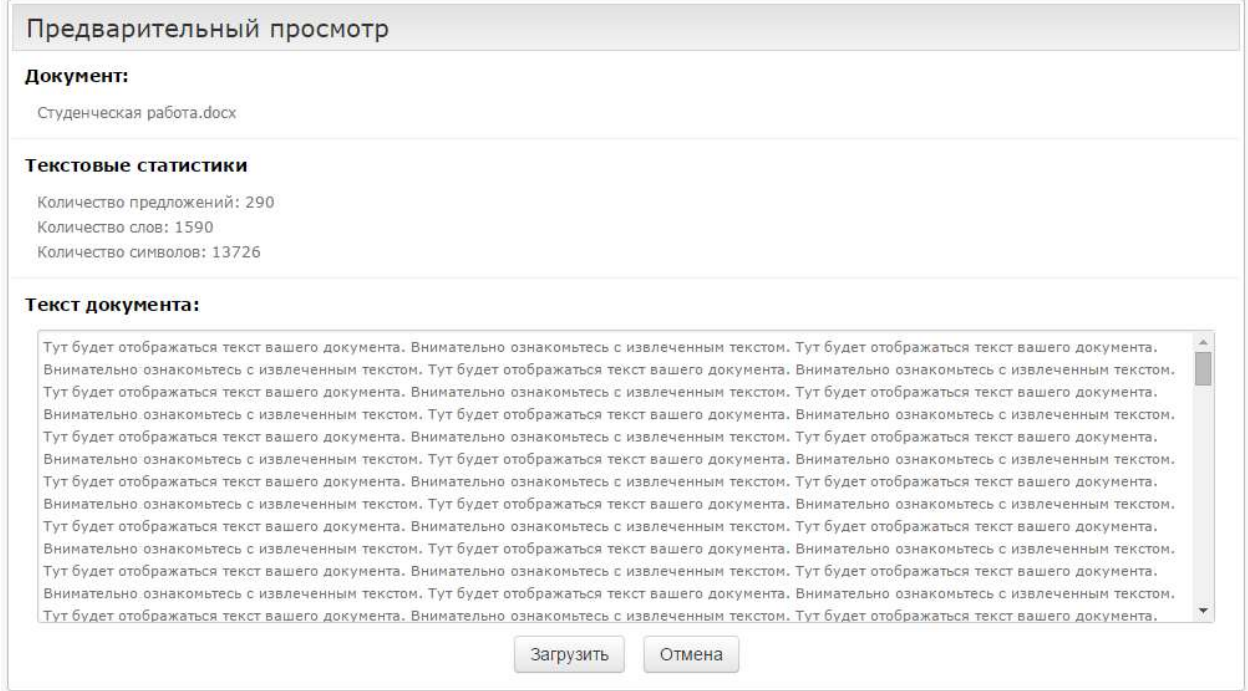

Рисунок 16. Окно предварительного просмотра.

После нажатия на кнопку «Загрузить» документ добавится в ваш кабинет. В строке с заданием, в которое был добавлен документ, вы сможете увидеть добавленный документ и результат проверки (процент оригинальности, просмотрел ли преподаватель отчет о проверке и выставил ли оценку).

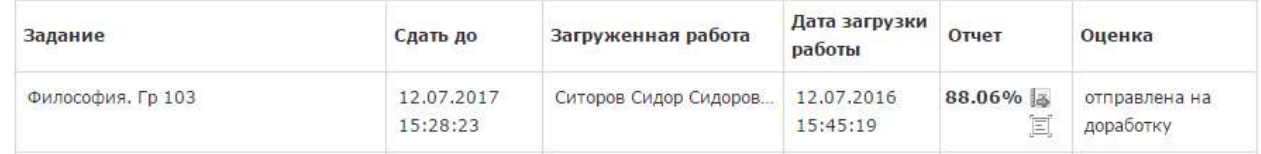

#### Рисунок 17. Строка с загруженным в задание документом.

Если преподаватель разрешил вам доступ к просмотру отчета, то в поле с процентом оригинальности вы увидите кнопку перехода к просмотру отчета (формат и доступность отчета зависит от настроек, заданных преподавателем). Кроме того, если при проставлении оценки или отправке на доработку преподаватель оставил комментарий по работе, то в поле рядом с

процентом оригинальности также будет доступна кнопка для просмотра комментария  $(\overline{\Xi})$ ).

## 4.2. Загрузка студенческой работы по коду задания

Если доступа к заданию у вас еще нет, но вы знаете код этого задания, то в своем кабинете вы можете выполнить загрузку студенческой работы по коду задания. Для этого нажмите кнопку «Загрузить по коду задания» и выберите документ для загрузки. Откроется окно с параметрами загрузки по коду задания.

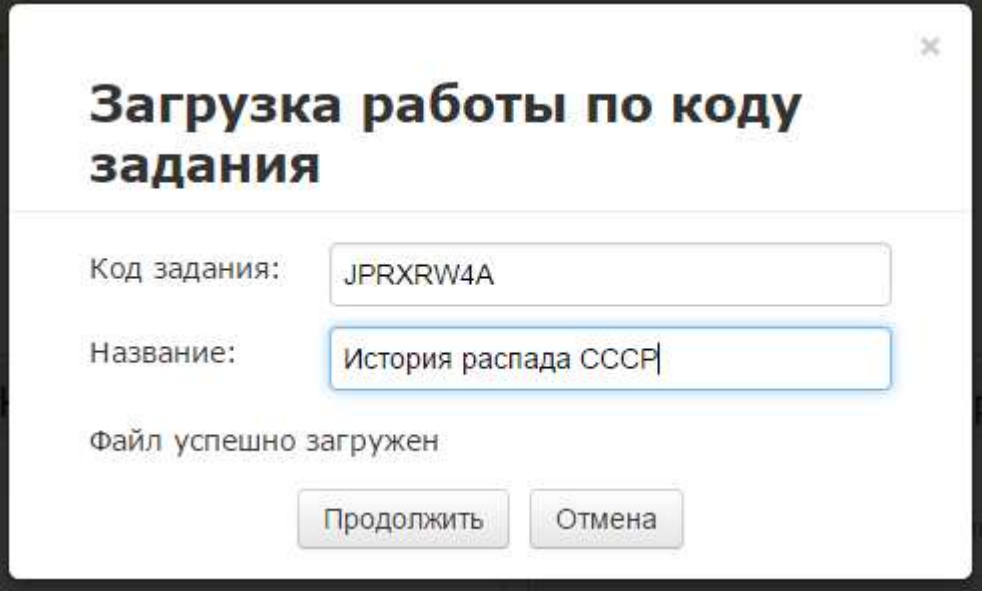

Рисунок 18. Окно с параметрами загрузки по коду.

В данном окне введите код задания, при необходимости можете изменить название для вашей работы. Затем нажмите «Продолжить». Откроется окно предварительного просмотра извлеченного текста документа и текстовые статистики: количество предложений, количество слов, количество символов. Пожалуйста, ознакомьтесь с извлеченным текстом и нажмите «Загрузить».

После нажатия на кнопку «Загрузить» документ добавится в ваш кабинет. В строке с заданием, в которое был добавлен документ, вы сможете увидеть добавленный документ и результат проверки.

| Задание    | Сдать до               | Загруженная работа<br><b>COLORED I DE L'ANNONCO</b> | Дата загрузки<br>работы | Отчет | Оценка         |
|------------|------------------------|-----------------------------------------------------|-------------------------|-------|----------------|
| Задание 1  | 30.11.2015<br>00:00:00 | Евгения Петрова Нало                                | 03.11.2015<br>17:48:10  | 63.5% | не просмотрена |
| Страницы ◆ |                        | Выводить по [10] [20] [50]                          | [100]                   | 500   | Bcero: 1       |

Рисунок 19. Строка с загруженным в задание документом.

#### Важно!

Если до этого вы не загружали работы ни в одно задание и сейчас производите загрузку по коду задания, ваша работа будет отправлена преподавателю на подтверждение. Ваша работа будет проверена и вы увидите процент оригинальности только после подтверждения.

## 4.3. Загрузка студенческой работы по коду задания без регистрации

Если у вас еще нет аккаунта на сайте, но вы знаете код задания, в которое нужно загрузить работу, вы можете загрузить её без регистрации.

Обращаем ваше внимание, что вы сможете только загрузить свой документ. После загрузки документа вам на почту будет выслан пароль для входа в личный кабинет. Вы можете

## Важно! Для просмотра результата проверки вы можете зарегистрироваться с тем e-mail, который вы указывали при загрузке документа, либо использовать для входа пароль, присланный на почту после отправки работы.

воспользоваться данным паролем, чтобы войти в кабинет и просмотреть результаты проверки, которые будут доступны после того, как преподаватель подтвердит вашу работу.

Для загрузки работы по коду задания перейдите на страницу «Студентам», в поле «Загрузка студенческой работы» введите необходимые данные: ваш e-mail и код задания.

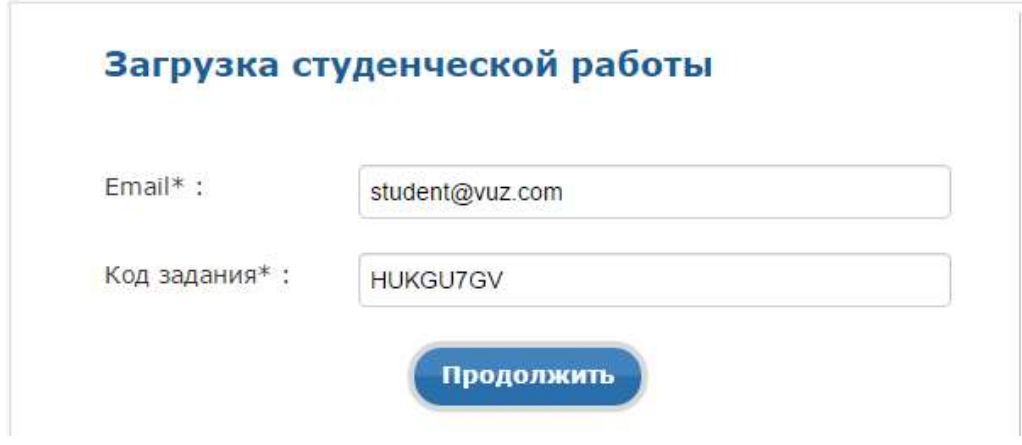

#### Рисунок 20. Форма загрузки студенческой работы на странице "Студентам".

Затем нажмите «Продолжить». Если код задания верен и пользователь с указанным e-mail не зарегистрирован в системе, то откроются дополнительные поля для заполнения. Заполните их, выберите файл, который хотите отправить на проверку и примите условия пользовательского соглашения. Затем нажмите «Загрузить».

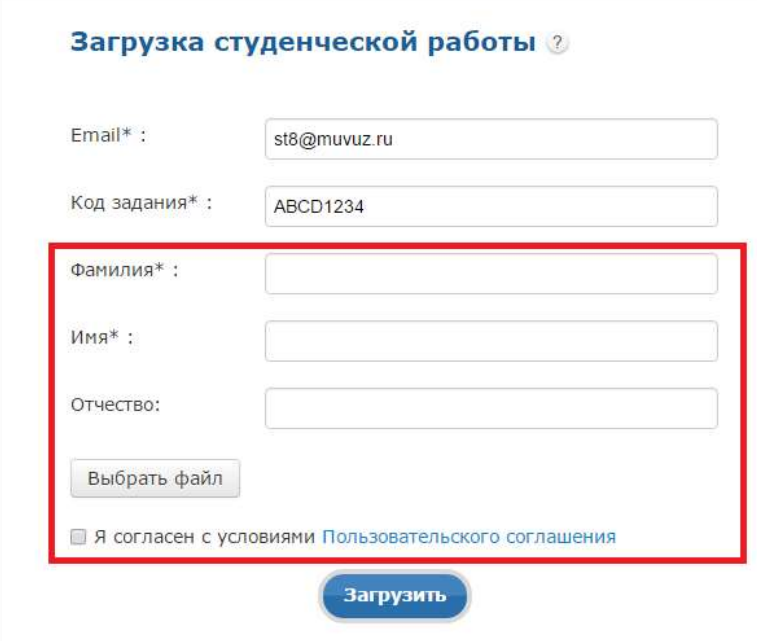

#### Рисунок 21. Дополнительные поля для заполнения при загрузке по коду задания.

Откроется окно предварительного просмотра извлеченного текста документа и текстовые статистики: количество предложений, количество слов, количество символов. Пожалуйста, ознакомьтесь с извлеченным текстом и нажмите «Загрузить».

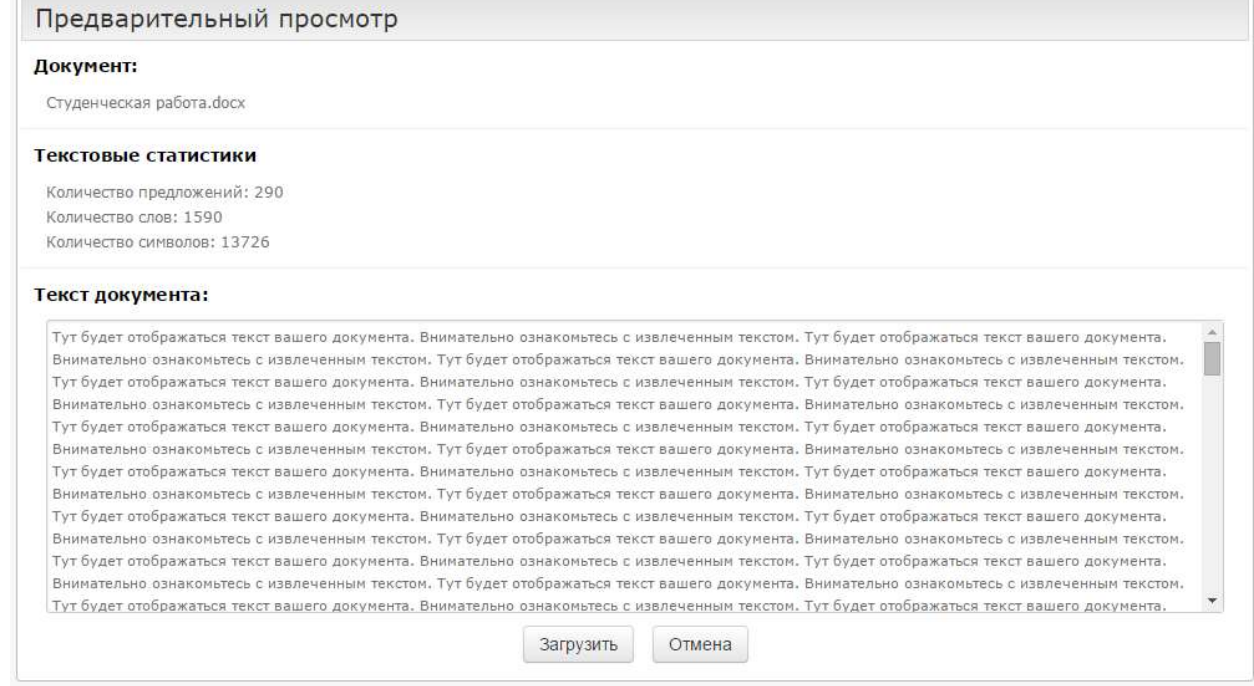

#### Рисунок 22. Окно предварительного просмотра.

Документ отправится в кабинет преподавателя, которому принадлежит задание. Для просмотра результатов загрузки вам необходимо будет пройти регистрацию на сайте. После чего вы увидите в своем кабинете загруженный вами документ. До тех пор, пока преподаватель не подтвердит вашу

работу, в графе «Отчет» будет стоять символ часов , в графе «Оценка» - статус «не подтверждена».

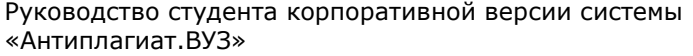

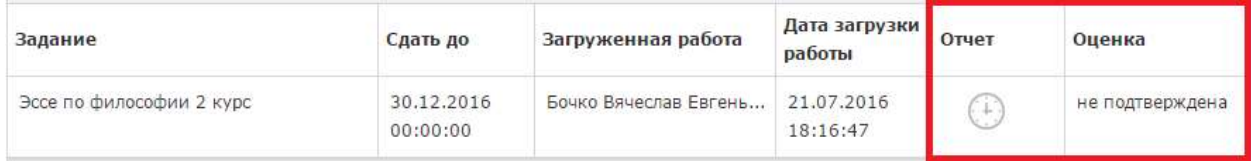

## Рисунок 23. Строка с работой без подтверждения.

Когда преподаватель подтвердит вашу работу, она будет отправлена на проверку и вы увидите результаты проверки в своем кабинете в графе «Отчет».

## 4.4. Просмотр отчета студентом

Если преподавателем был разрешен доступ к отчёту по документу студента, то студент может просмотреть краткий отчет по загруженному им документу.

Для этого напротив загруженного документа необходимо нажать на иконку перехода к просмотру отчета, расположенную рядом с оценкой оригинальности.

На открытой странице краткого отчета Вы увидите таблицу источников. В каждой строке таблицы Вы увидите:

- процент заимствования по данному источнику;
- наименование источника;
- порядковый номер источника;
- прямую ссылку на источник;
- ссылку на просмотр атрибутов источника;
- дату индексирования источника в модуле поиска;
- наименование модуля поиска, нашедшего источник.

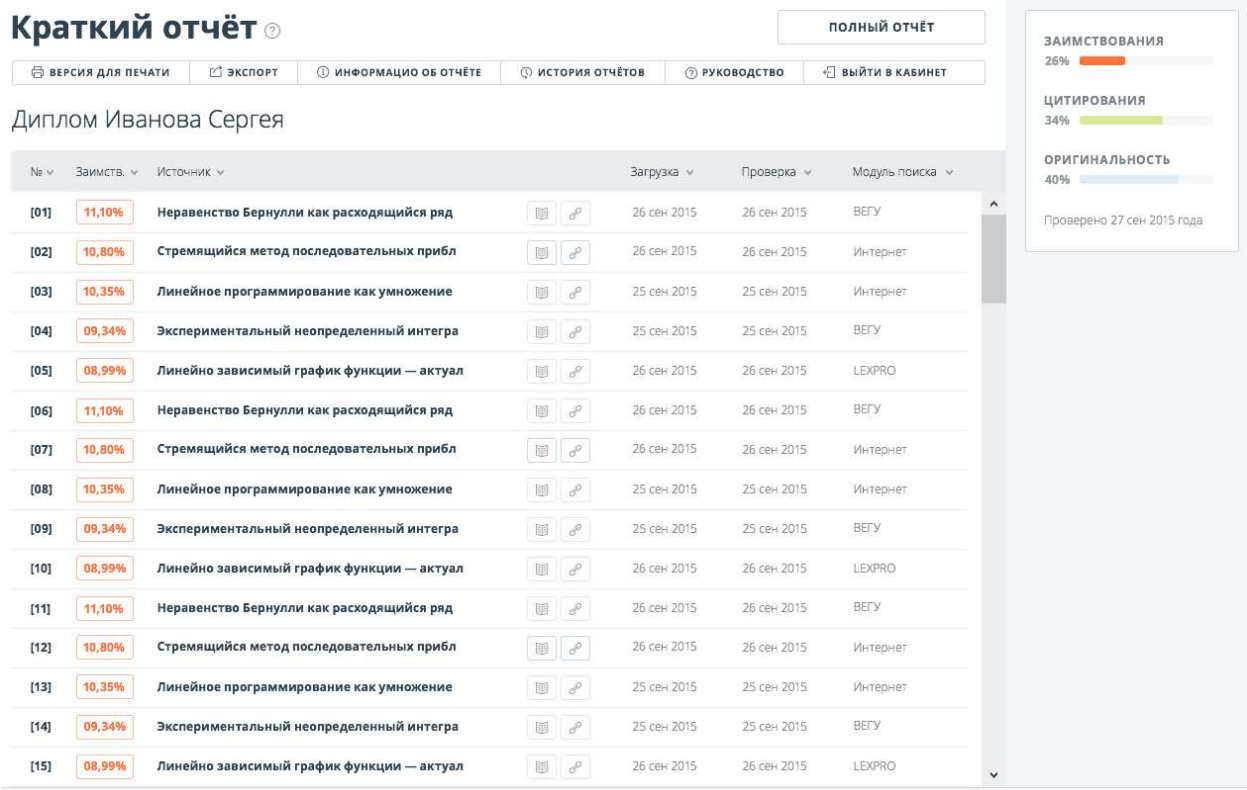

#### Рисунок 24. Краткий отчет.

Процент заимствования показывает - сколько в тексте найдено заимствований по отношению ко всему документу. Цифры и знак «%» могут быть окрашены в один из цветов в зависимости от типа источника. Цвет может быть зеленым – тогда источник считается «Цитированием»

(заимствованным из нормативных документов и корректно оформленным цитированием), или оранжевым – тогда источник считается «Заимствованным».

По умолчанию список источников сортируется в порядке убывания процента заимствования. Вы можете изменить порядок сортировки нажатием на стрелочки ( $\frac{MCTO4HHK}{N}$ ) сортировки в «шапке» таблицы, при этом направление стрелочки будет меняться, указывая на способ сортировки, а подчеркивание указывает на столбец, по которому в данный момент произведена сортировка.

Вы можете перейти по прямой ссылке на источник нажав иконку .

В верхней панели документа Вы увидите кнопки-иконки, позволяющие переход к следующим действиям:

- $\leftarrow$  возврат в кабинет к списку документов;
- просмотр истории отчетов;
- $\Box$  выгрузка данного отчета;
- $\mathbb{O}$  информация о данном отчете;
- вывод отчета на страницу для печати.

## 4.5. Просмотр оценки и комментария

После того, как студенческая работа появится в кабинете преподавателя, преподаватель может подтвердить ее (для незарегистрированных студентов), просмотреть по ней отчет, оценить или отправить на доработку. Данные действия преподавателя отражаются в графе «Оценка» виде статуса:

- не подтверждена преподаватель еще не подтвердил работу нового студента;
- не просмотрена работа проверена, но преподаватель еще не просматривал отчет по данной работе;
- просмотрена преподаватель просмотрел отчет по работе;
- отправлена на доработку преподаватель отправил работу на доработку;
- оценка преподаватель поставил студенту оценку по работе в соответствии с оценочной шкалой, установленной для задания.

При оценке работы либо отправке на доработку у преподавателя есть возможность оставить студенту комментарий: замечания к работе для доработки, способы улучшения, обоснование оценки либо иную информацию, необходимую для студента по мнению преподавателя.

Если преподаватель оставил такой комментарий, то после оценки или отправки на доработку ссылка на данный комментарий будет доступна в кабинете студента в графе «Отчет» на строке с работой.

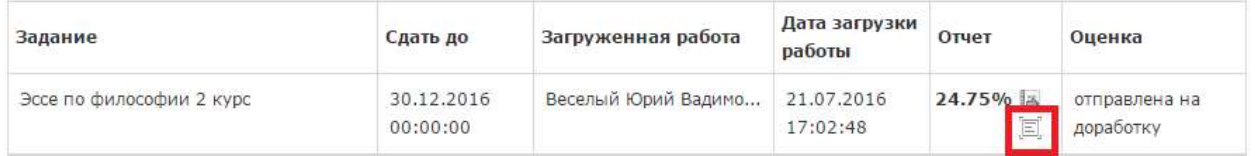

#### Рисунок 25. Работа, отправленная на доработку, с комментарием.

Чтобы просмотреть комментарий, нажмите на значок комментария  $\Xi$  в графе «Отчет». Откроется окно «Комментарий». Чтобы закрыть данное окно и вернуться в задание, нажмите на значок крестика в правом верхнем углу.

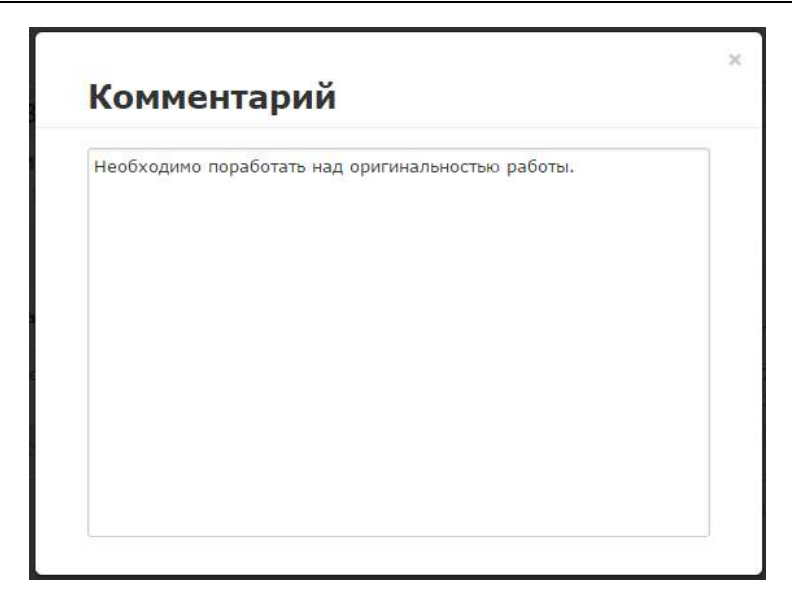

Рисунок 26. Окно с комментарием по работе.

# 5. Контактная информация

По вопросам технической поддержки обращайтесь: тел.: .: +7 (495) 223 23 84, доб. 2 e-mail: fdbck@antiplagiat.ru

По вопросам приобретения дополнительных модулей обращайтесь в Отдел продаж: тел.: +7 (495) 223 23 84, доб. 1 e-mail: sales@antiplaiat.ru

По вопросам методологии внедрения системы в учебный процесс ВУЗа и обучения пользователей обращайтесь в Отдел продаж: тел.: +7 (495) 223 23 84, доб. 3, внутренний номер 106 e-mail: metodolog@antiplagiat.ru

По вопросам регистрации в системе, изменения учетных данных обращайтесь к администратору системы в Вашей компании.

Контактные данные администратора Вашей компании указаны на сайте в разделе «Контакты». Для перехода к разделу нажмите в нижнем левом углу страницы сайта на вкладку «Контакты».